# Sample Retrieval and Inquiry

Log onto Cobas Infinity:

Username =Partner's ID

Password = Temp password will be initially assigned after your first log in you will set your own password. If you forget your password contact a member of management to reset.

#### Select Lab Flow (1)

Click on the down arrow beside menu (2)

Select Workflow > Sample Tracking

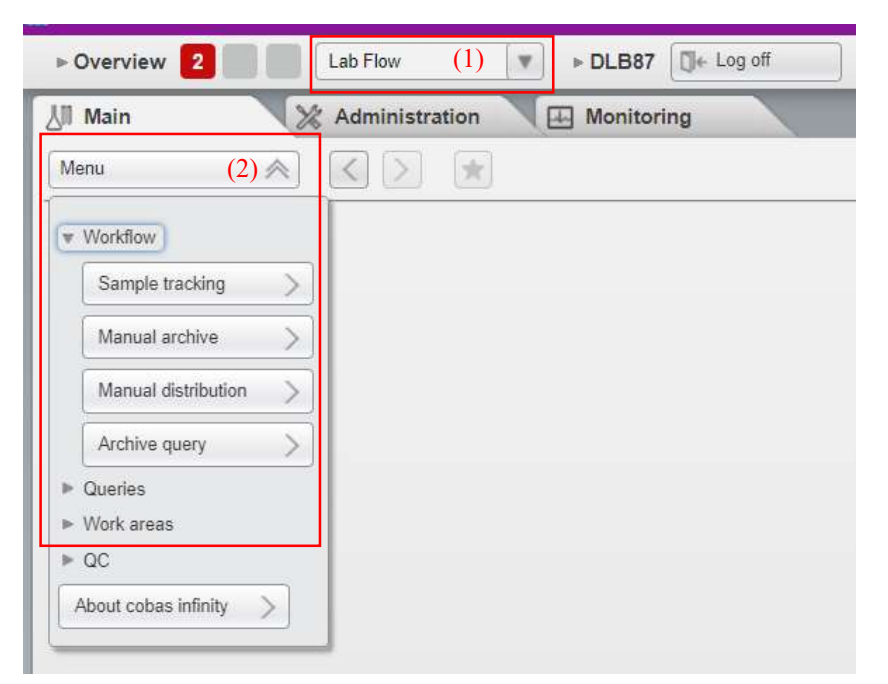

TIP: Add to your Favorites for easy access by clicking on the box with the Star. This will add it to the Overview page (see example below).You will simply click on Sample Tracking.

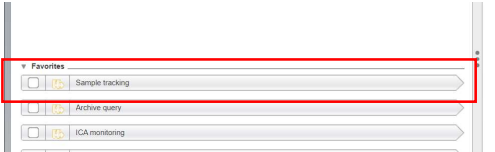

Once the Sample Tracking Screen Appears: Change Order Regist… to ALL, default is Since Yesterday (3) Enter or scan the CID into the Tube Identifier field (4) Press ENTER

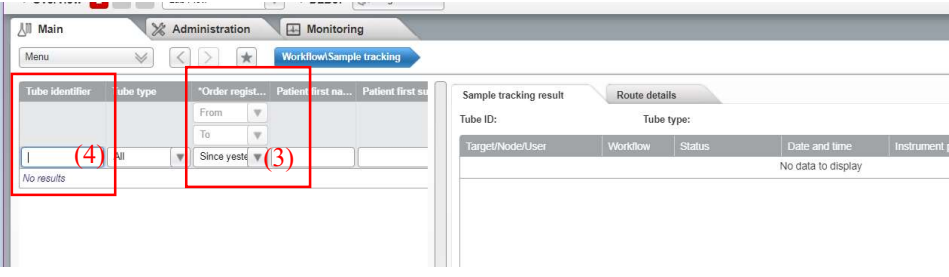

Sample tracking will appear on the right side of the screen (see below) (5) The sample tracking result will show you where the sample has been and where it is currently. Note: the blue indicates the current location of the specimen.

This sample is currently in the AOB-1 Buffer and will qualify for an electronic retrieval. NOTE: If the sample is not in the AOB it cannot be electronically retrieved, you must wait for it to be in the AOB before initiating the force target. Never initiate a force target while a sample is on an analyzer being processed.

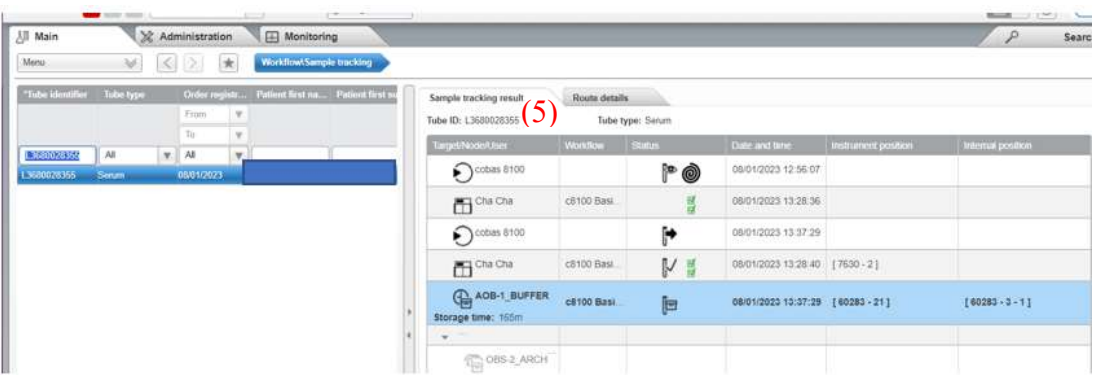

To electronically retrieve this sample click on the Sample Quality button at the bottom middle of the screen  $(6)$  From the list select Force Target  $(7)$ 

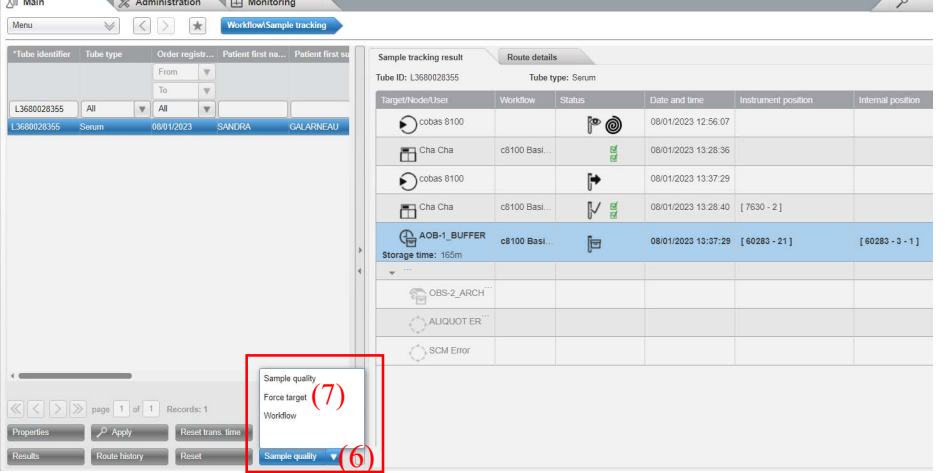

The Tube selection/Send to screen will appear. Use the drop-down arrow (8) for the Send to field to select Target. The Target menu will appear.

For Add-Ons Only: Select Add-On to OBS (9)

For all other retrievals: Select Force Retrieve to OBS (9)

Then select Force Target. (10)

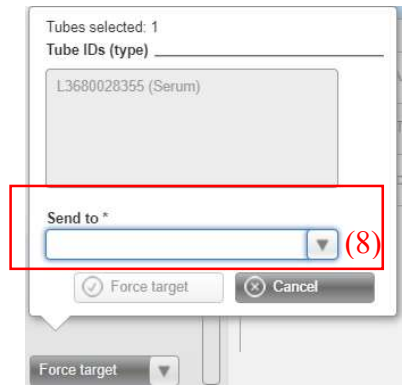

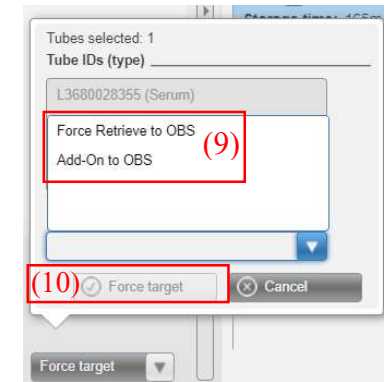

Once the Force Target has been initiated it will be sorted to

- IPB Add Ons Tray for Add-Ons
- OBS1 Manual Retrieve tray (all non-addon retrievals)

### Samples that will not qualify for electronic retrieval:

- OBS-2 ARCHIV
- ADD-ONS

## ARCHIVED SPECIMENS (OBS-2\_ARCHV):

If the sample has been archived (off the 8100) or is ready to archive (still on 8100 in OBS2 drawer) the last location will be listed as **OBS-2 ARCHIV** (11) with a rack number in the Instrument Position field (12) in this example the specimen is in tray 50457 position 4. The rack can be located in one of two locations, the specimen fridge or on the 8100 OBS2 drawer.

This sample does not qualify for electronic retrieval. You will need to physically locate and retrieve the sample from the appropriate rack.

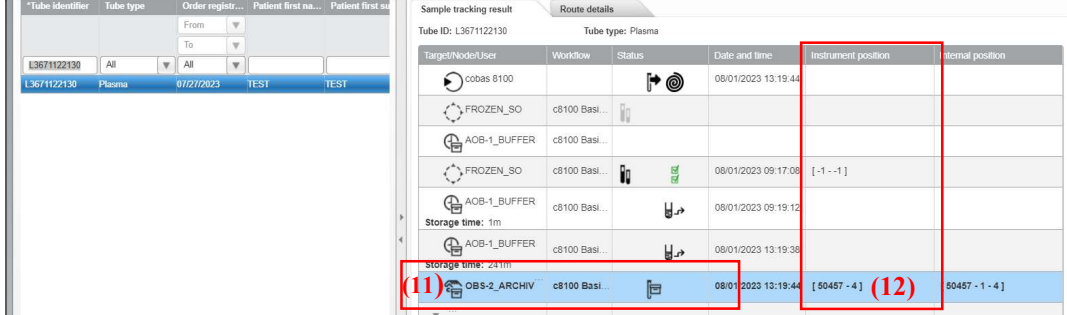

## Chemistry Manual Archive and or Heme Manual Archive

Manual Archived specimens will have a Target of Chemistry Manual Archive or Heme Manual Archive. These samples will not qualify for electronic retrieval and will be found in the fridge or within the corresponding department.

The rack number and location will appear in the Instrument Position Field.

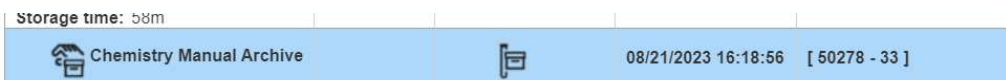

## ADD-ONS

Specimens previously retrieved and sorted to the Add-On target will have the last Target as ADD-ONS. These samples cannot be electronically or manually retrieved and another sample ID must be used.

Note: The instrument position listed refers to the position the sample was sorted to when forced to the Add-On tray.

Refer to Sunquest to identify another CID.

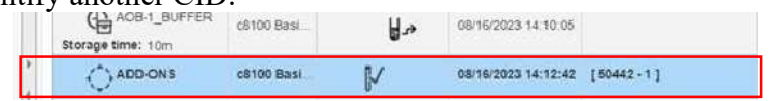